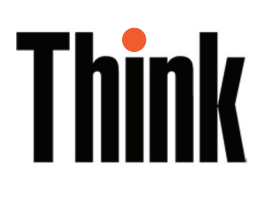

# L201p Moniteur à écran plat Guide d'utilisateur

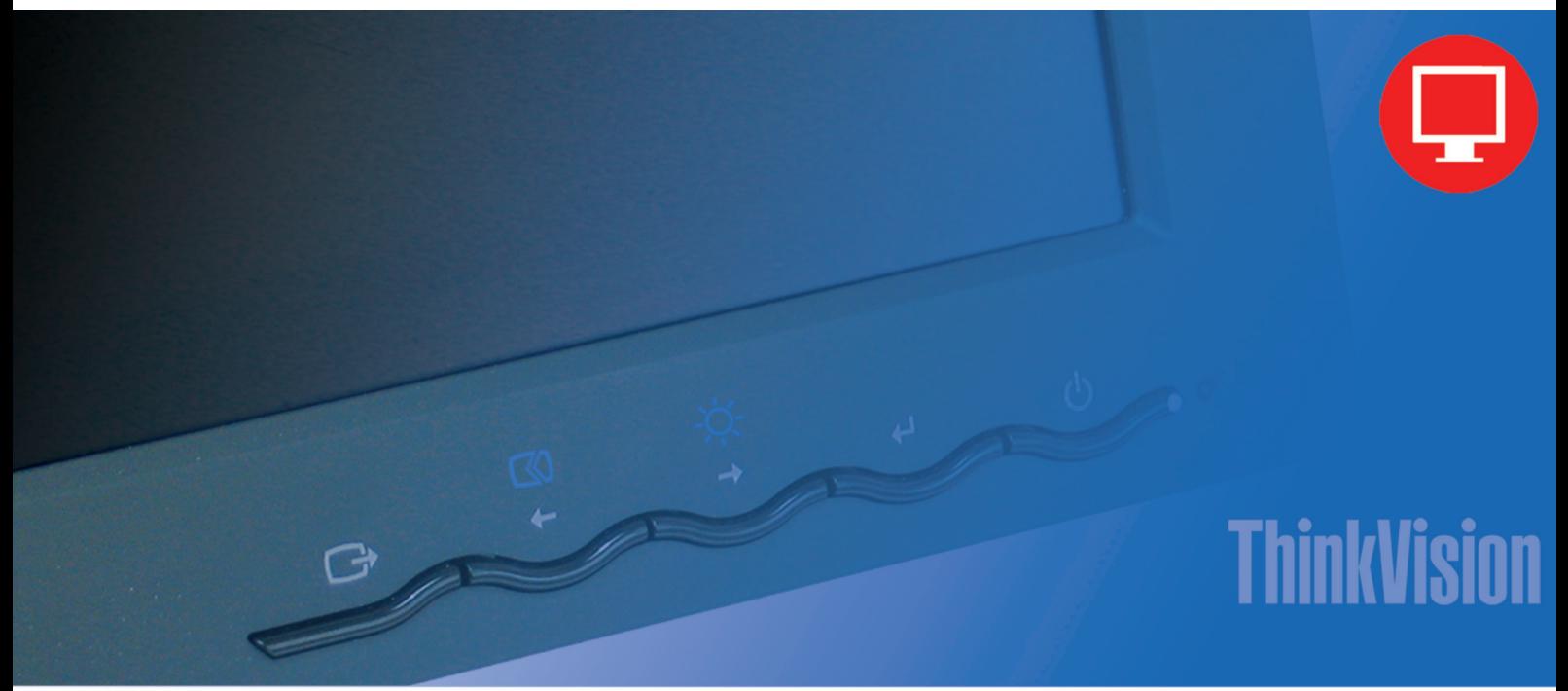

# Numéros du produit

9220-HB1 9320-HB1 9320-HG1 9320-HJ1

Seconde Édition (Novembre 2005)

© Copyright Lenovo 2005.

Portions © Copyright International Business Machines Corporation 2005.

Tous droits réservés.

UTILISATEURS DU GOUVERNEMENT DES ETATS-UNIS– DROITS LIMITÉS : Nos produits et/ou nos services sont fournis avec des DROITS LIMITÉS. L'utilisation, la duplication ou la diffusion par le gouvernement est sous réserve du contrat de programme GSA ADP avec Lenovo Group Limited, s'il y a, ou des termes standard de cette licence commerciale ou, si l'agence ne peut pas accepter ce programme sous ces conditions, alors nous fournissons ce programme sous les conditions présentées dans les Droits limités aux logiciels d'ordinateurs commerciaux, FAR 52.227- 19, le cas échéant ou sous les Droits des informations générales, FAR 52.227.14 (Substitut III).

# **Contents**

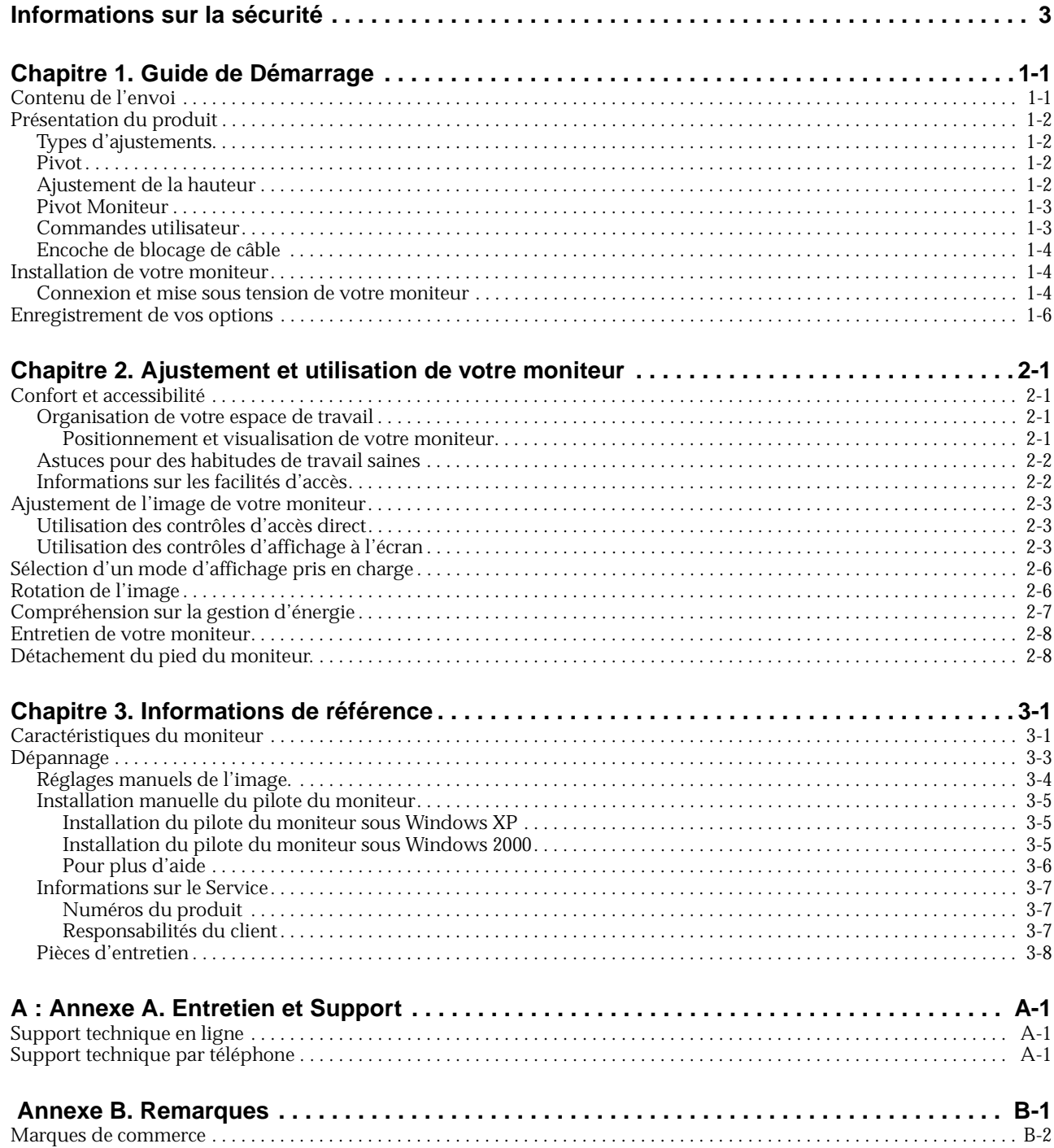

# <span id="page-5-0"></span>Informations sur la sécurité

Avant d'installer ce produit, lisez les informations de sécurité.

Avant d'installer ce produit, lisez les consignes de sécurité.

Vor der Installation dieses Produkts die Sicherheitshinweise lesen.

Πριν εγκαταστήσετε το προϊόν αυτό, διαβάστε τις πληροφορίες ασφάλειας (safety information).

לפני שתתקינו מוצר זה, קראו את הוראות הבטיחות.

A termék telepítése előtt olvassa el a Biztonsági előírásokat!

Prima di installare questo prodotto, leggere le Informazioni sulla Sicurezza

Antes de instalar este produto, leia as Informações de Segurança.

Läs säkerhetsinformationen innan du installerar den här produkten.

Prije instalacije ovog produkta obavezno pročitajte Sigurnosne Upute.

Les sikkerhetsinformasjonen (Safety Information) før du installerer dette produktet.

Przed zainstalowaniem tego produktu, należy zapoznać się z książką "Informacje dotyczące bezpieczeństwa" (Safety Information).

Пред да се инсталира овој продукт, прочитајте информацијата за безбедност.

Pred inštaláciou tohto zariadenia si peèítaje Bezpeènostné predpisy.

Pred namestitvijo tega proizvoda preberite Varnostne informacije.

Ennen kuin asennat t m n tuotteen, lue turvaohjeet kohdasta Safety Information.

Před instalac tohoto produktu si přečtěte příručku bezpečnostních instrukcí.

在安装本产品之前,请仔细阅读 Safety Information(安全信息)。

安裝本產品之前,請先閱讀「安全資訊」。

## مج، يجب قراءة دات السلامة

Læs sikkerhedsforskrifterne, før du installerer dette produkt.

#### 製品の設置の前に、安全情報をお読みください。

본 제품을 설치하기 전에 안전 정보를 읽으십시오.

Antes de instalar este producto lea la información de seguridad.

Antes de instalar este produto, leia as Informações de Segurança.

Перед установкой продукта прочтите инструкции по технике безопасности.

Lees voordat u dit product installeert eerst de veiligheidsvoorschriften.

# <span id="page-7-0"></span>Chapitre 1. Guide de Démarrage

Ce manuel d'utilisateur contient des informations détaillées sur le moniteur ThinkVision® L201p à écran plat. Pour une présentation rapide, veuillez vous reporter à l'affiche d'installation envoyée avec votre moniteur.

#### <span id="page-7-1"></span>Contenu de l'envoi

Le paquet du produit doit comprendre les éléments suivants :

- Fiche d'installation du moniteur ThinkVision L201p à écran plat
- •Manuel de sécurité, de dépannage et de garantie
- •CD de référence et du pilote
- Moniteur ThinkVision L201p à écran plat
- Fil électrique
- Câble d'interface analogique Attaché au moniteur
- Câble d'interface numérique Attaché au moniteur

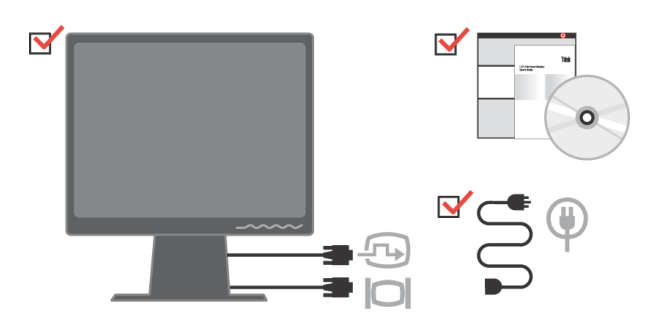

Remarque : Pour attacher un montant VESA, veuillez vous reporter à la section ["Compréhension sur la gestion d'énergie" sur la page 2-7.](#page-19-1)

## <span id="page-8-0"></span>Présentation du produit

Cette section apporte des informations sur l'ajustement des positions du moniteur, le réglage des commandes utilisateur et sur l'utilisation de l'encoche de blocage de câble.

# <span id="page-8-1"></span>Types d'ajustements

Veuillez vous reporter à l'illustration ci-dessous pour un exemple de plage d'inclinaison.

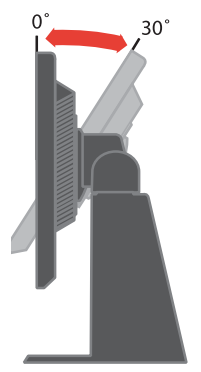

#### <span id="page-8-2"></span>Pivot

Avec le socle intégré, vous pouvez faire pivoter le moniteur sur l'angle de vue le plus confortable.

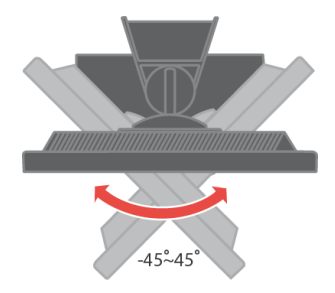

### <span id="page-8-3"></span>Ajustement de la hauteur

Après avoir pressé le sommet du moniteur, retirez la cheville fixe et ajustez la hauteur du moniteur.

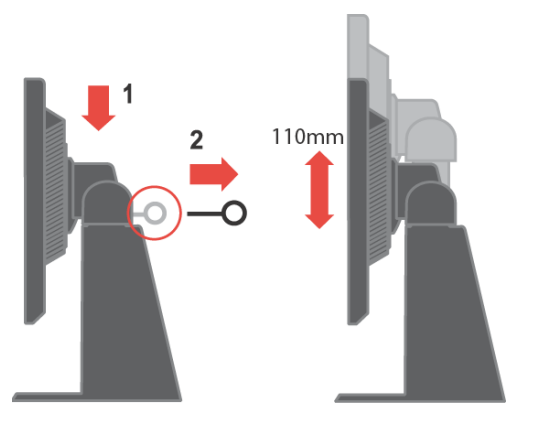

## <span id="page-9-0"></span>Pivot Moniteur

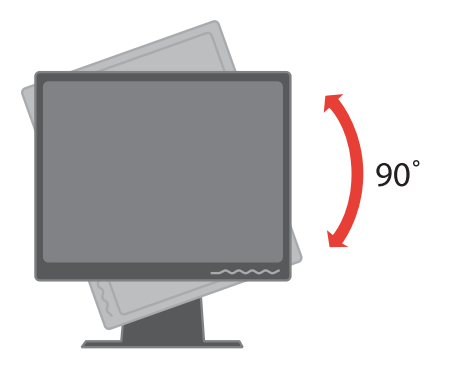

- 1. En position verrouillée/basse
	- Inclinez vers le haut pour que le bord inférieur du moniteur quitte le pied.
	- Faites tourner dans le sens des aiguilles d'une montre jusqu'à ce que le moniteur s'arrête sur 90 °.
- 2. Position étirée

- Faites tourner dans le sens des aiguilles d'une montre jusqu'à ce que le moniteur s'arrête sur 90 °.

# <span id="page-9-1"></span>Commandes utilisateur

Votre moniteur est muni de boutons de commande à l'avant qui s'utilisent pour ajuster l'affichage.

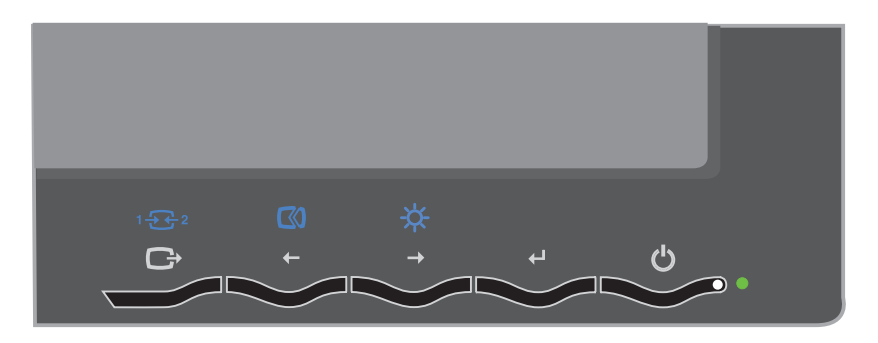

Pour des informations sur l'utilisation de ces commandes, veuillez vous reporter à la section ["Ajustement de l'image de votre moniteur" sur la page 2-3.](#page-15-3)

## <span id="page-10-0"></span>Encoche de blocage de câble

Votre moniteur est équipé d'une encoche de blocage de câble située à l'arrière du moniteur (dans le coin en bas à droite). Veuillez vous reporter aux instructions qui accompagnent l'encoche de câble pour apprendre à l'attacher.

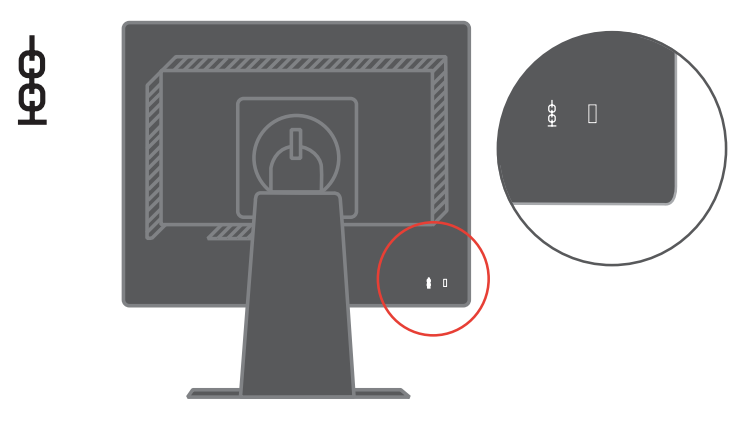

## <span id="page-10-2"></span><span id="page-10-1"></span>Installation de votre moniteur

Cette section fournit des informations sur l'installation de votre moniteur.

#### <span id="page-10-3"></span>Connexion et mise sous tension de votre moniteur

Remarque : Assurez-vous de lire les informations de sécurité qui se trouvent dans le Manuel de sécurité, de dépannage et de garantie du moniteur avant de procéder.

1. Éteignez votre ordinateur et tous les appareils branchés, puis débranchez le fil électrique de l'ordinateur.

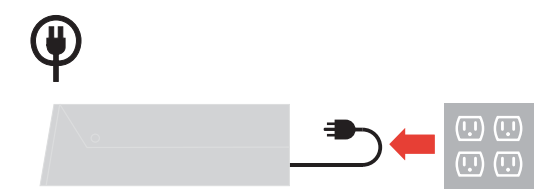

2. Branchez le câble de signal analogique au port vidéo à l'arrière de l'ordinateur.

Remarque : Une extrémité du câble de signal est déjà pré attachée à votre your moniteur.

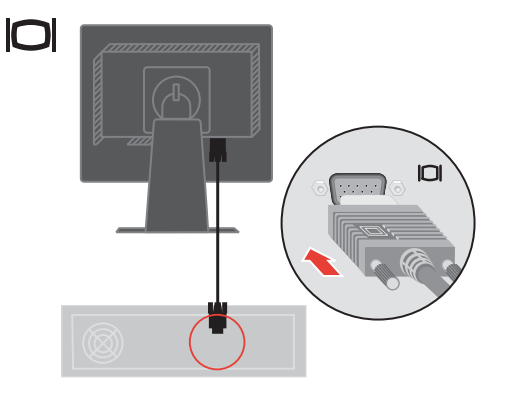

Branchez le câble numérique au connecteur DVI du moniteur et l'autre extrémité, au dos de l'ordinateur.

Remarque : Le câble numérique n'est pas compris avec le moniteur.

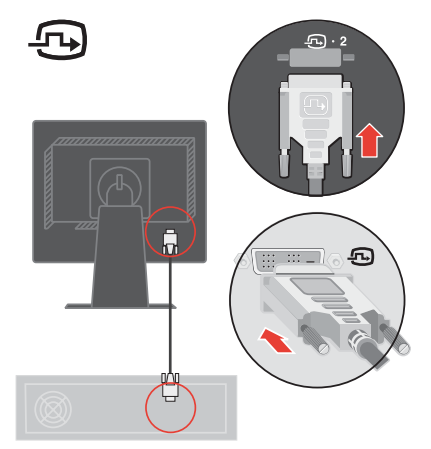

Branchez le fil électrique du moniteur et le fil de l'ordinateur dans des prises de courant à contact de mise à la terre.

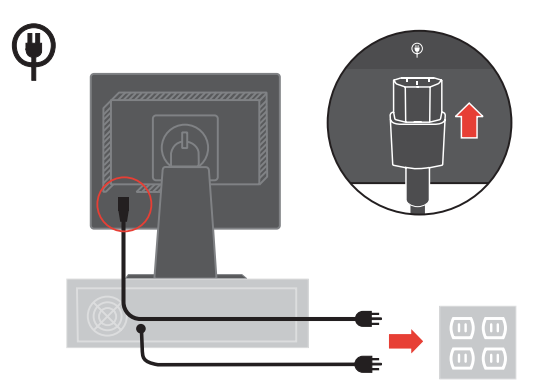

Mettez le moniteur et l'ordinateur sous tension.

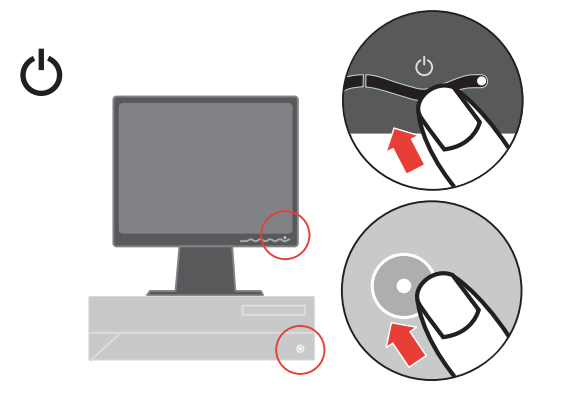

Pour installer le pilote du moniteur, insérez le CD de référence et du pilote, cliquez sur Installer pilote et suivez les instructions affichées.

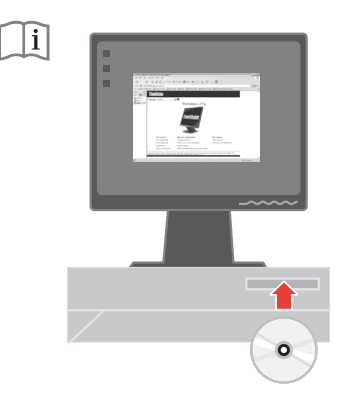

Pour optimiser l'image de votre moniteur, appuyez sur la touche de Réglage automatique de l'image. La réglage automatique de l'image exige que le moniteur soit réchauffé pendant au moins 15 minutes. Ce n'est pas nécessaire en fonctionnement normal.

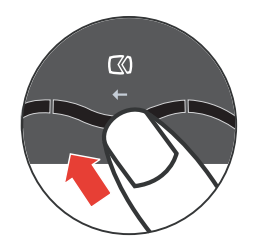

Remarque : Si le réglage automatique de l'image n'obtient pas l'image souhaitée, exécutez le réglage manuel de l'image. Reportez-vous à la section ["Réglages manuels](#page-24-1)  [de l'image." sur la page 3-4](#page-24-1) .

# <span id="page-12-0"></span>Enregistrement de vos options

Merci d'avoir acheté ce produit Lenovo™. Veuillez prendre quelques instants pour enregistrer votre produit et nous donner des informations qui aideront Lenovo à mieux vous servir dans le futur. Votre avis a de la valeur pour nous dans le cadre du développement de produits et services qui sont importants pour vous, ainsi que dans le développement de meilleurs moyens de communiquer avec vous. Enregistrez vos options sur le site Web suivant :

http://www.lenovo.com/register

Lenovo vous enverra des informations et des mises à jour sur votre produit enregistré, à moins que vous indiquiez sur le questionnaire du site Web que vous ne souhaitez pas recevoir plus d'informations.

# <span id="page-13-0"></span>Chapitre 2. Ajustement et utilisation de votre moniteur

Cette section fournit des informations sur l'ajustement et l'utilisation de votre moniteur.

#### <span id="page-13-1"></span>Confort et accessibilité

Une bonne pratique ergonomique est importante pour obtenir le meilleur de votre ordinateur personnel et éviter d'être gêné. Organisez votre espace de travail et votre matériel pour correspondre à vos besoins individuels et au type de travail que vous faites. De plus, employez des habitudes saines pour optimiser vos performances et votre confort lorsque vous utilisez votre ordinateur. Pour plus d'informations détaillées sur ces sujets, visitez le site Web d'informatique saine : http://www.ibm.com/pc/ww/healthycomputing.

#### <span id="page-13-2"></span>Organisation de votre espace de travail

Utilisez une surface de travail d'une hauteur et d'un espace de travail appropriés pour vous permettre de travailler dans le confort.

Organisez votre espace de travail pour correspondre à votre façon d'utiliser les matériaux et l'équipement. Gardez votre espace de travail propre et dégagée pour les appareils que vous utilisez habituellement et placez les éléments que vous utilisez le plus souvent à portée de main, tels que la souris d'ordinateur ou le téléphone.

La disposition et l'installation de l'équipement jouent un grand rôle dans votre posture de travail. Les rubriques suivantes décrivent comment optimiser l'installation de l'équipement pour atteindre et conserver une bonne posture de travail.

#### <span id="page-13-3"></span>Positionnement et visualisation de votre moniteur

Positionnez et ajustez le moniteur de votre ordinateur pour une vision confortable en tenant compte des éléments suivants :

- Distance de visualisation: Les meilleures distances de visualisation se situent approximativement de 510 mm à 760 mm (de 20 pouces à 30 pouces) et peuvent varier selon la lumière ambiante et l'heure de la journée. Vous pouvez atteindre différentes distances de visualisation en repositionnant votre moniteur ou en modifiant votre posture ou la position de votre siège. Utilisez une distance de visualisation qui soit la plus confortable pour vous.
- Hauteur du moniteur : Positionnez le moniteur de façon à ce que votre tête et votre cou soient dans une position confortable et neutre (verticale ou droite). Si votre moniteur ne comporte pas d'ajustements de hauteur, vous devez peut-être placer des livres ou autres objets d'étude sous la base du moniteur pour atteindre la hauteur souhaitée. Un principe général est de positionner le moniteur de telle façon que le sommet de l'écran soit à la hauteur de vos yeux ou légèrement en dessous lorsque vous êtes confortablement assis. Toutefois, assurez-vous d'optimiser la hauteur de votre moniteur de façon à ce que la ligne de vue entre vos yeux et le centre du moniteur convienne à la distance et au confort de visualisation souhaités lorsque les muscles de vos yeux sont relaxés.
- Inclinaison: Ajustez l'inclinaison de votre moniteur pour optimiser l'apparence du contenu de l'écran et pour obtenir la posture souhaitée pour votre tête et votre cou.

• Lieu d'emplacement : Positionnez votre moniteur de manière à éviter les éblouissements ou des réflexions sur l'écran dus à un éclairage en plongée ou à des fenêtres.

Voici d'autres astuces pour une visualisation confortable de votre moniteur:

- Utilisez un éclairage adéquate pour le type de travail que vous faites.
- Utilisez les commandes d'ajustement de la luminosité, du contraste et de l'image du moniteur, s'il est équipé pour optimiser l'image sur votre écran et atteindre la visualisation souhaitée.

### <span id="page-14-0"></span>Astuces pour des habitudes de travail saines

Les informations qui suivent résument des facteurs importants à prendre en compte pour vous aider à rester confortable et productif quand vous utilisez votre ordinateur.

- Une bonne posture commence par l'installation de l'équipement: La disposition de votre espace de travail et l'installation de votre matériel informatique ont un grand effet sur votre posture quand vous travaillez sur votre ordinateur. Assurezvous d'optimiser la position et l'orientation de votre équipement en suivant les astuces décrites dans ["Organisation de votre espace de travail" sur la page 2-1](#page-13-2) pour pouvoir conserver une posture confortable et productive. De même, assurez-vous d'utiliser les capacités d'ajustement des composants de votre ordinateur et de vos meubles de bureau pour correspondre au mieux à vos préférences aujourd'hui et si elles changent par la suite.
- Des changements mineurs de posture peuvent aider à travailler dans le confort: Plus vous restez assis longtemps et travaillez sur votre ordinateur, plus il est important d'observer votre posture de travail. Évitez de prendre une posture quelle qu'elle soit pendant une période prolongée. Modifiez régulièrement votre posture pour éviter toute gêne éventuelle. Utilisez les possibilités d'ajustements de vos meubles et votre équipement de bureau pour correspondre aux changements de posture
- Des pauses courtes et régulières contribuent à assurer un travail sain sur ordinateur: Puisque travailler sur ordinateur est une activité essentiellement statique, il est particulièrement important d'interrompre le travail et de faire des pauses courtes. Régulièrement, levez-vous de votre espace de travail, étirez-vous, marchez, buvez de l'eau ou interrompez votre travail sur ordinateur pour une courte pause. Une courte pause dans votre travail donne à votre corps un changement de posture bienvenu et aide à vous maintenir confortable et productif au travail.

### <span id="page-14-1"></span>Informations sur les facilités d'accès

Lenovo s'engage à fournir aux personnes handicapées un accès plus large aux informations et à la technologie. Avec les technologies d'assistance, les utilisateurs peuvent accéder aux informations de la façon la mieux adaptée à leur handicap. Certaines de ces technologies sont déjà fournie dans votre système d'exploitation ; d'autres peuvent être achetées à nos revendeurs ou sur le site : http://www.ibm.com/able

## <span id="page-15-3"></span><span id="page-15-0"></span>Ajustement de l'image de votre moniteur

Cette section décrit les caractéristiques de commandes utilisateur pour ajuster l'image de votre moniteur.

### <span id="page-15-1"></span>Utilisation des contrôles d'accès direct

Les contrôles d'accès direct peuvent s'utiliser lorsque l'affichage à l'écran n'est pas affiché.

Remarque : Les contrôles d'accès direct sont bleus.

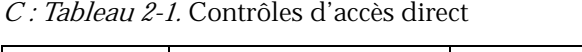

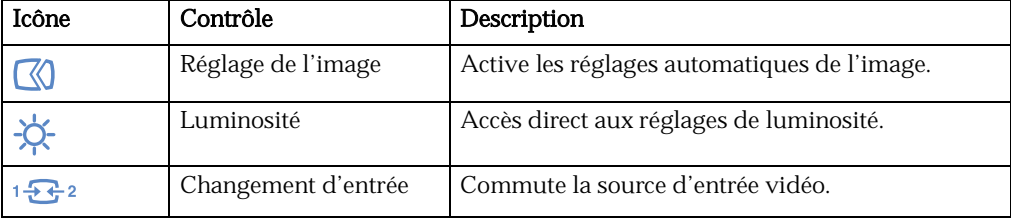

## <span id="page-15-2"></span>Utilisation des contrôles d'affichage à l'écran

Pour ajuster les réglages, les commandes utilisateur peuvent se voir sur l'affichage à l'écran.

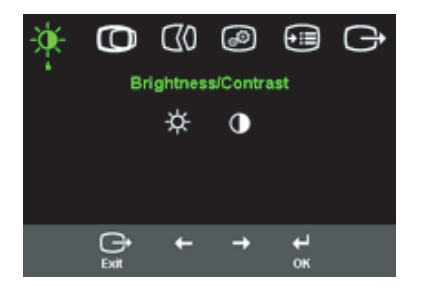

Utilisation des commandes :

- 1. Appuyez sur  $\leftrightarrow$  pour ouvrir le menu d'affichage à l'écran.
- 2. Utilisez  $\leftarrow$  ou  $\rightarrow$  pour vous déplacer parmi les icônes. Sélectionnez une icône et appuyez sur  $\leftrightarrow$  pour accéder à cette fonction. S'il y a un sous-menu, vous pouvez vous déplacer entre les options en utilisant  $\leftarrow$  ou  $\rightarrow$ , puis appuyez sur  $\leftarrow$  pour sélectionner cette fonction. Utilisez  $\leftarrow$  ou  $\rightarrow$  pour effectuer les ajustements. Appuyez sur  $\leftrightarrow$  pour enregistrer.
- 3. Appuyez sur  $\ominus$  pour vous déplacer en arrière à travers les sous-menus et quitter le menu d'affichage à l'écran.
- 4. Appuyez et maintenez  $\leftrightarrow$  pendant 10 secondes pour verrouiller l'affichage à l'écran. Ceci empêchera des réglages par erreur de l'affichage à l'écran. Appuyez et maintenez  $\leftrightarrow$  pendant 10 secondes pour verrouiller l'affichage à l'écran et permettre de l'ajuster.

#### C : Tableau 4-1. Fonctions d'affichage à l'écran

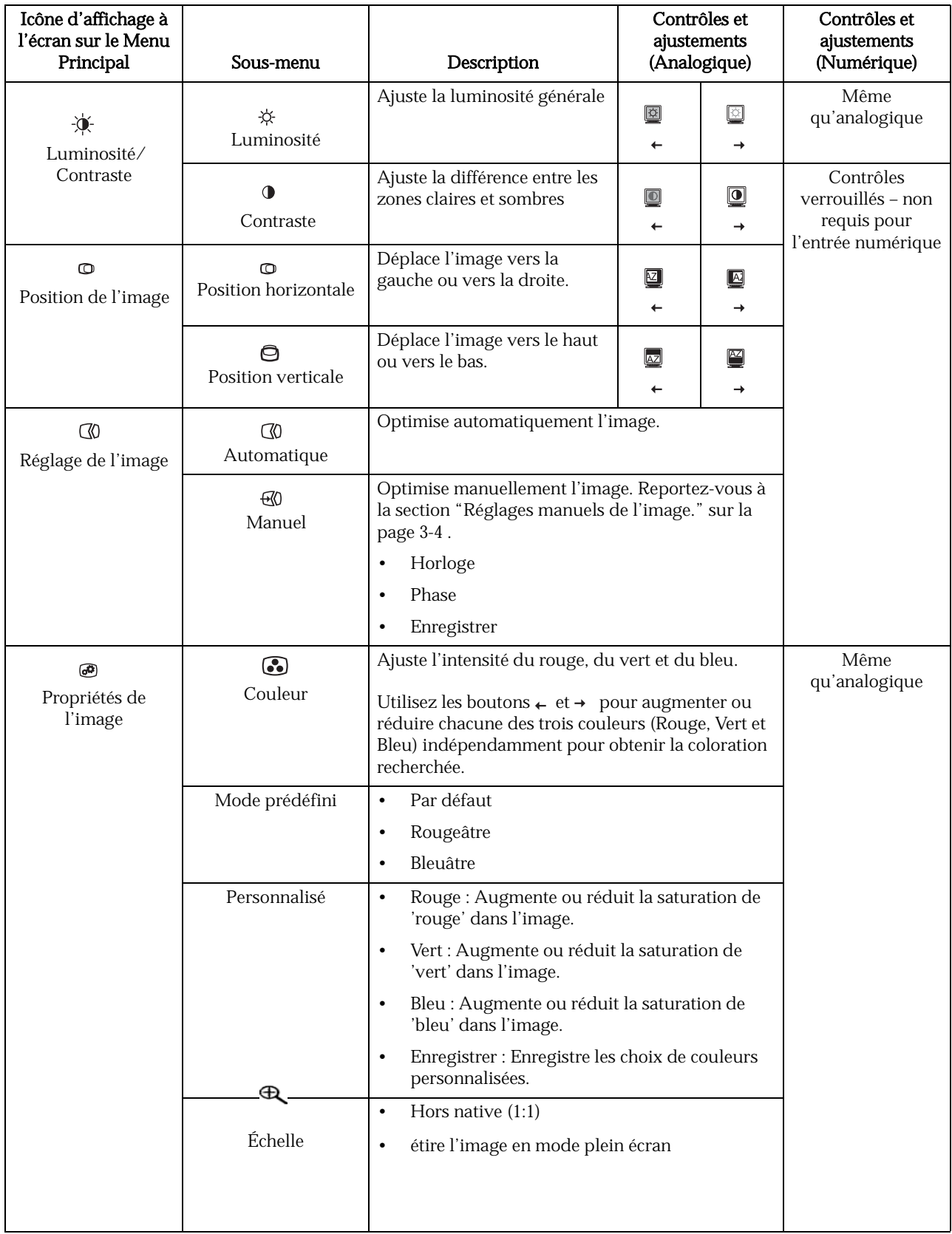

#### C : Tableau 4-1. Fonctions d'affichage à l'écran

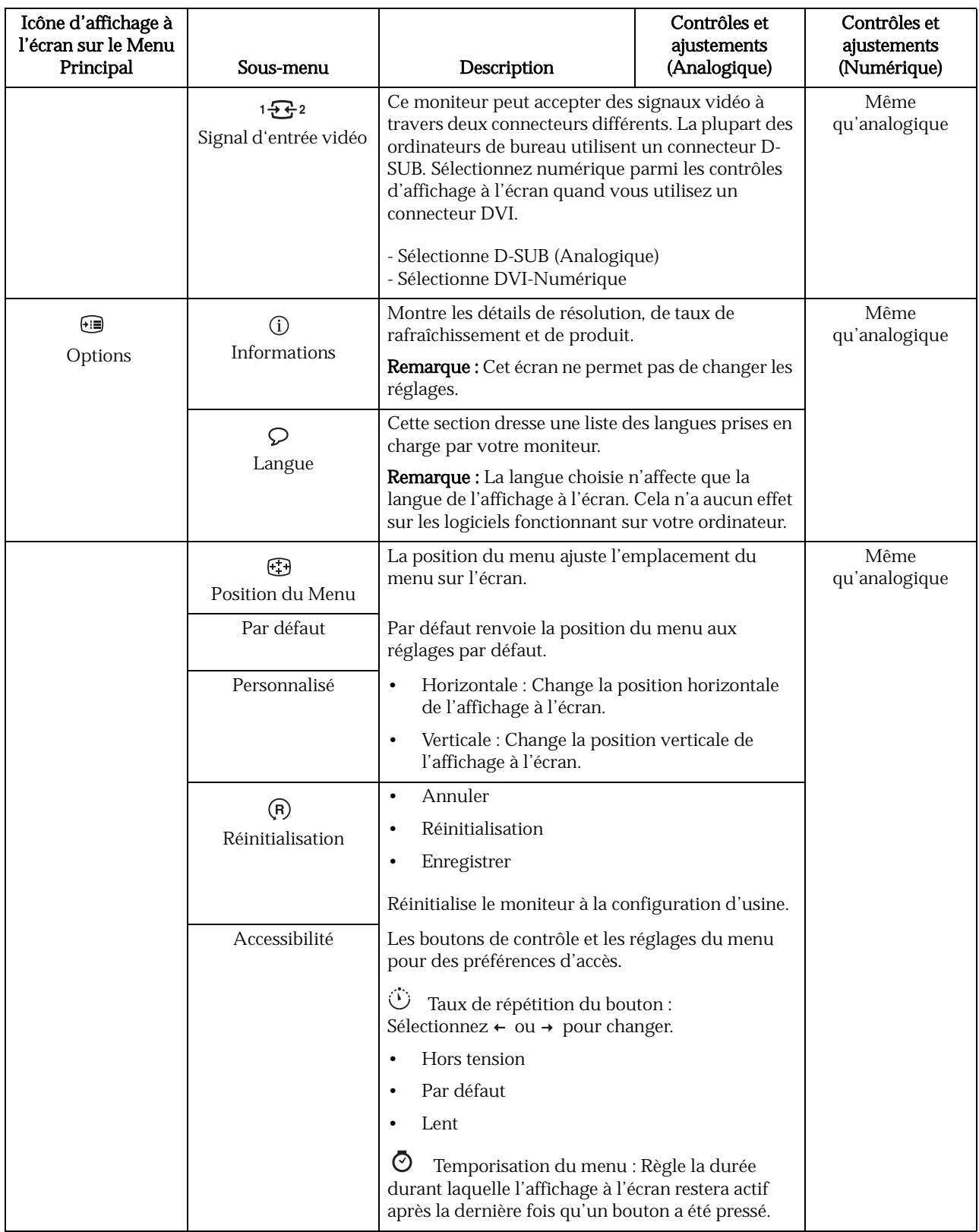

## <span id="page-18-2"></span><span id="page-18-0"></span>Sélection d'un mode d'affichage pris en charge

L'ordinateur contrôle le mode d'affichage utilisé par le moniteur. Ainsi, reportez-vous à la documentation concernant votre ordinateur pour des détails sur la façon de changes les modes d'affichage.

La taille de l'image, sa position et sa forme risquent de changer lorsque le mode d'affichage change. C'est normal et l'image peut être ré-ajustée en utilisant les réglages automatiques de l'image et les commandes image.

Contrairement aux moniteurs à tube cathodique qui requièrent un haut taux de rafraîchissement pour minimiser les papillotements, la technologie d'écran à cristaux liquides ou d'écran plat est intrinsèquement sans papillotements.

Remarque : Si votre système a été précédemment utilisé avec un moniteur à tube cathodique et s'il est configuré sur une mode d'affichage dont les valeurs sont en dehors de la plage de valeurs de ce moniteur, vous devez peut-être rebrancher temporairement le moniteur à tube cathodique jusqu'à ce que vous ayez reconfiguré le système ; de préférence sur 1 600 x 1 200 à 60 Hz, qui est le mode d'affichage de résolution native.

Les modes d'affichage montrés ci-dessous ont été optimisés en usine.

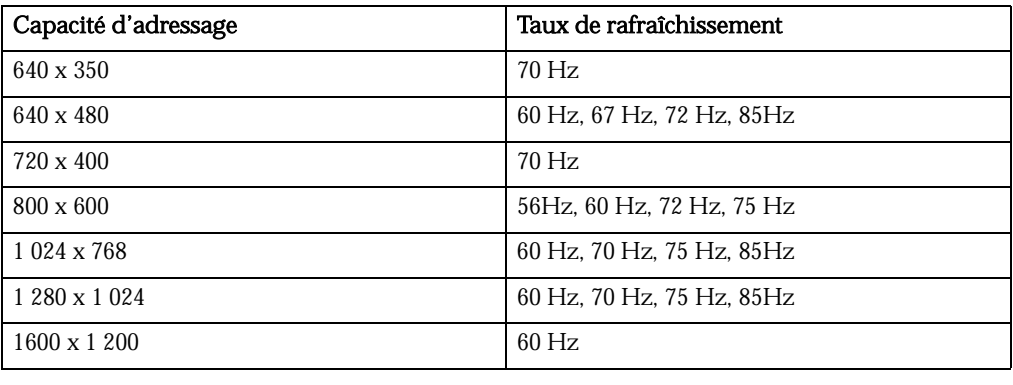

C : Tableau 4-2. Modes d'affichage définis en usine

#### <span id="page-18-1"></span>Rotation de l'image

Avant de faire pivoter le moniteur, vous devez configurer votre ordinateur pour faire<br>pivoter l'image. La rotation de l'image peut nécessiter un logiciel spécial de traitement d'image ou peut-être votre ordinateur est-il pré chargé avec des pilotes vidéographiques qui permettent de faire pivoter les images. Vérifiez la configuration<br>des propriétés graphiques de votre ordinateur si cette fonction est disponible.

Essayez ces étapes pour vérifier si la rotation de l'image est disponible sur votre ordinateur.

- 1. Cliquez-droit sur le bureau et cliquez sur Propriétés.
- 2. Sélectionnez l'onglet Paramètres et cliquez sur Avancé.
- 3. Si vous disposez d'ATI, sélectionnez l'ongletRotation et définissez la rotation souhaitée.

Si vous disposez de nVidia, cliquez sur l'ongletnVidia et dans la colonne de gauche sélectionnez NVRotation, puis sélectionnez la rotation souhaitée. Si vous disposez de Intel, cliquez sur l'onglet graphiques Intel, sélectionnez Propriétés graphiquessélectionnez l'ongletRotation, puis définissez la rotation souhaitée.

Vérifiez auprès du fabricant de votre ordinateur si les pilotes graphiques avec rotation d'image peuvent être téléchargés depuis leur site Web de support.

# <span id="page-19-1"></span><span id="page-19-0"></span>Compréhension sur la gestion d'énergie

La gestion d'énergie entre en jeu lorsque l'ordinateur reconnaît que vous n'avez pas utilisé votre souris ou votre clavier pendant un temps défini par l'utilisateur. Il existe plusieurs états, tels que décrits dans le tableau ci-dessous.

Pour des performances optimales, éteignez votre moniteur à la fin de chaque journée de travail ou lorsque vous prévoyez de ne pas l'utiliser pendant de longues durées au cours de la journée de travail.

| État              | Indicateur de<br>puissance | Écran  | Opération de<br>Restauration                                                                                                    | Conformité         |
|-------------------|----------------------------|--------|----------------------------------------------------------------------------------------------------|--------------------|
| Marche            | Vert stable                | Normal |                                                                                                    |                    |
| Veille/En suspend | Flash Vert                 | Vide   | Appuyez sur<br>une touche ou<br>faites bouger la<br>souris<br>Il se peut qu'il y<br>ait un léger délai<br>avant que<br>l'image ne ré-<br>apparaisse.<br>Remarque: Le<br>mode veille | <b>ENERGY STAR</b> |
|                   |                            |        | survient<br>également s'il<br>n'y a aucune<br>sortie d'image<br>vers le moniteur.                                                                                                   |                    |
| Hors tension      | Hors tension               | Vide   | Appuyez sur<br>une touche ou<br>faites bouger la<br>souris<br>Il se peut qu'il y<br>ait un léger délai<br>avant que<br>l'image ne ré-<br>apparaisse.                                | <b>ENERGY STAR</b> |

C : Tableau 3-1. Indicateur de puissance

#### <span id="page-20-0"></span>Entretien de votre moniteur

Assurez-vous d'éteindre le courant avant de procéder à un entretien sur le moniteur.

#### Ne pas :

- appliquer de l'eau ou un liquide directement sur votre moniteur.
- utiliser de solvants ou des produits abrasifs.
- utiliser des produits inflammables pour nettoyer votre moniteur ou d'autres appareils électriques.
- toucher la zone d'écran de votre moniteur avec des ustensiles acérés ou abrasifs. Ce type de contact risque de causer des dommages permanents sur votre écran.
- utiliser un nettoyant qui contient une solution anti-statique ou des additifs similaires. Cela risque d'abîmer la couverture de la zone d'écran.

#### Vous pouvez :

- mouiller légèrement un bout de tissu doux avec de l'eau et l'utiliser pour essuyer délicatement la couverture et l'écran.
- enlever les marques de graisse ou de doigts à l'aide d'un bout de tissu humide et un petit peu de détergent doux.

## <span id="page-20-1"></span>Détachement du pied du moniteur.

Après avoir placé le moniteur la face vers le bas sur une surface propre ou sur un tissu doux, retirez les quatre vis du pied pour l'enlever du moniteur.

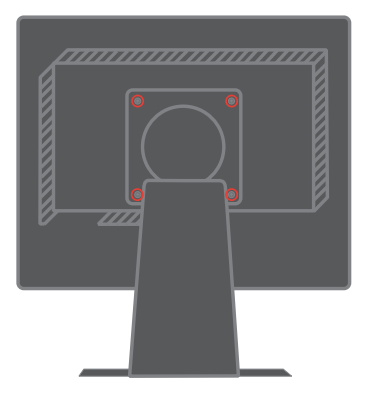

# <span id="page-21-0"></span>Chapitre 3. Informations de référence

Cette section contient les caractéristiques du moniteur, les instructions pour installer manuellement le pilote du moniteur et des informations de dépannage et d'entretien..

# <span id="page-21-1"></span>Caractéristiques du moniteur

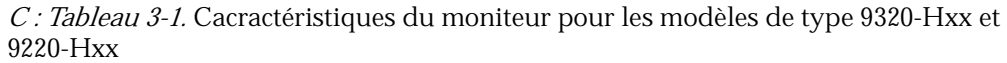

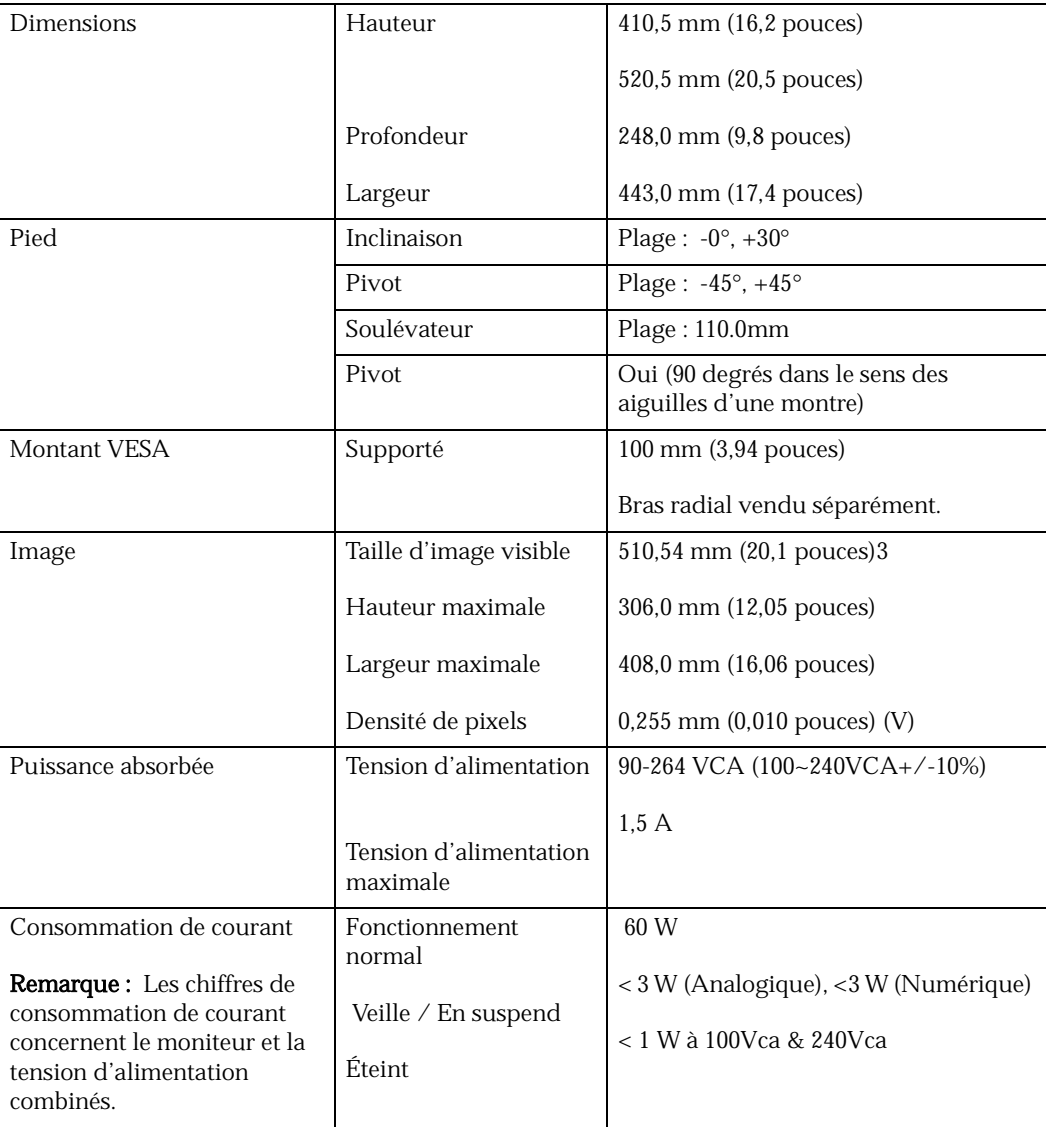

| Entrée vidéo (Analogique)                                                    | Signal d'entrée<br>Capacité d'adressage<br>horizontale<br>Capacité d'adressage<br>verticale | Commande directe analogique, 75 ohm<br>0.7<br>1 600 pixels (max.)<br>1 200 lignes (max.)<br>162 MHz |
|------------------------------------------------------------------------------|---------------------------------------------------------------------------------------------|----------------------------------------------------------------------------------------------------|
|                                                                              | Fréquence de l'horloge                                                                      |                                                                                                    |
| Entrée vidéo (Numérique)                                                     | Interface                                                                                   | <b>DVI</b>                                                                                          |
|                                                                              | Signal d'entrée                                                                             | VESA TMDS (Panel Link™)                                                                             |
|                                                                              | Capacité d'adressage                                                                        | 1 600 pixels (max.)                                                                                 |
|                                                                              | horizontale                                                                                 | 1 200 lignes (max.)                                                                                 |
|                                                                              | Capacité d'adressage<br>verticale                                                           | 162 MHz                                                                                             |
|                                                                              | Fréquence de l'horloge                                                                      |                                                                                                    |
| Communications                                                               | <b>VESA DDC</b>                                                                             | CI                                                                                                  |
| Modes d'affichage pris en<br>charge (modes VESA<br>standard entre des plages | Fréquence horizontale<br>Fréquence verticale                                                | 30 kHz - 92 kHz(Horloge pixel <165<br>MHz)                                                          |
| d'observation)                                                               |                                                                                             | 56 Hz - 86 Hz(Horloge pixel <165 MHz)                                                               |
|                                                                              | Résolution native                                                                           | 1 600 x 1 200 à 60 Hz                                                                               |
| Température                                                                  | Opération                                                                                   | de 10° à 35° C (de 5° $95\times$ F)                                                                 |
|                                                                              | Stockage                                                                                    | de -20° à $60^{\circ}$ C (de -4° $140\times$ F)                                                     |
|                                                                              | Envoi                                                                                       | de -20° à $60^{\circ}$ C (de -4° $140 \times F$ )                                                   |
| Humidité                                                                     | Opération                                                                                   | de 10 % à 80 % sans condensation                                                                    |
|                                                                              | Stockage                                                                                    | de 5 % à 95 % sans condensation                                                                     |
|                                                                              | Envoi                                                                                       | de 5 % à 95 % sans condensation                                                                     |

*C : Tableau 3-1.* Cacractéristiques du moniteur pour les modèles de type 9320-Hxx et 9220-Hxx

# <span id="page-23-0"></span>Dépannage

Si vous avez des difficultés lors de l'installation ou dans l'utilisation de votre moniteur, il se peut que vous puissiez les résoudre par vous-même. Avant d'appeler<br>votre fournisseur ou Lenovo, essayez les mesures suggérées qui correspondent à<br>votre problème.

| Problème                                                                                                    | <b>Cause Possible</b>                                                                                                    | Mesure suggérée                                                                                                    | Référence                                                                   |
|----------------------------------------------------------------------------------------------------|----------------------------------------------------------------------------------------------------|----------------------------------------------------------------------------------------------------|-----------------------------------------------------------------------------|
| Les mots "hors"<br>échelle" sont<br>affichés à l'écran<br>et l'indicateur de<br>tension émet un<br>flash vert. | Le système n'est pas<br>défini sur le mode<br>d'affichage qui n'est<br>pas pris en charge par<br>le moniteur.                                                                                                    | Si vous remplacez un<br>vieux moniteur,<br>rebranchez-le et ajuster le<br>mode d'affichage dans la<br>plage spécifique à votre<br>nouveau moniteur.                                                                                                    | "Sélection d'un mode<br>d'affichage pris en<br>charge" sur la page<br>2-6   |
|                                                                                                    |                                                                                                    | Si vous utilisez le système<br>Windows, redémarrer le<br>système en mode<br>sécurisé, puis<br>sélectionnez un mode<br>d'affichage pris en charge<br>par votre ordinateur.                                                                                                    |                                                                             |
|                                                                                                    |                                                                                                    | Si ces options ne<br>marchent pas, contacter le<br>Centre d'assistance.                                                                                                    |                                                                             |
| La qualité<br>d'image est<br>exécrable.                                                                        | Le câble du signal<br>vidéo n'est pas<br>complètement<br>branché sur le<br>moniteur ou sur le<br>système.                                                                                                    | Assurez-vous que le câble<br>de signal est bien branché<br>au système et au<br>moniteur.                                                                                                    | "Connexion et mise<br>sous tension de votre<br>moniteur" sur la<br>page 1-4 |
|                                                                                                    | Il se peut que le<br>réglage des couleurs<br>ne soft pas bon.                                                                                                    | Sélectionnez d'autres<br>réglages de couleurs<br>depuis le menu<br>d'affichage à l'écran.                                                                                                    | "Ajustement de<br>l'image de votre<br>moniteur" sur la<br>page 2-3          |
|                                                                                                    | La fonction de réglage<br>automatique de<br>l'image n'a pas été<br>exécutée.                                                                                                    | Exécutez les réglages<br>automatiques de l'image.                                                                                                    | "Ajustement de<br>l'image de votre<br>moniteur" sur la<br>page 2-3          |
| L'indicateur de<br>tension n'est pas<br>allumé et il n'y a<br>pas d'image.                                     | $\bullet$<br>L'interrupteur<br>d'alimentation<br>du moniteur n'est<br>pas sous tension.<br>$\bullet$<br>Le fil électrique<br>est lâche ou<br>débranché.<br>$\bullet$<br>Il n'y a aucune<br>tension à la prise<br>de courant. | $\bullet$<br>Assurez-vous que le<br>fil électrique est bien<br>branché.<br>$\bullet$<br>Assurez-vous qu'il y<br>de la tension au<br>niveau de la prise de<br>courant.<br>Mettez le moniteur<br>$\bullet$<br>sous tension.<br>Essayez en utilisant<br>$\bullet$<br>un autre fil<br>électrique.<br>Essayez en utilisant<br>$\bullet$<br>une autre prise de<br>courant. | "Connexion et mise<br>sous tension de votre<br>moniteur" sur la<br>page 1-4 |
| L'écran est vide<br>et l'indicateur de<br>tenson est fixe et<br>ambre ou émet<br>un flash vert.                | Le moniteur est en<br>mode Veille/En<br>suspend                                                                                                    | $\bullet$<br>Appuyez sur<br>n'importe quelle<br>touche du clavier ou<br>faites bouger la<br>souris pour<br>reprendre<br>l'opération.<br>Vérifiez les<br>$\bullet$<br>paramètres d'option<br>de tension sur votre<br>ordinateur.                                                                                                    | "Compréhension sur<br>la gestion d'énergie"<br>sur la page 2-7              |

C : Tableau 3-2. Dépannage

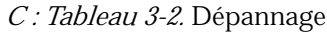

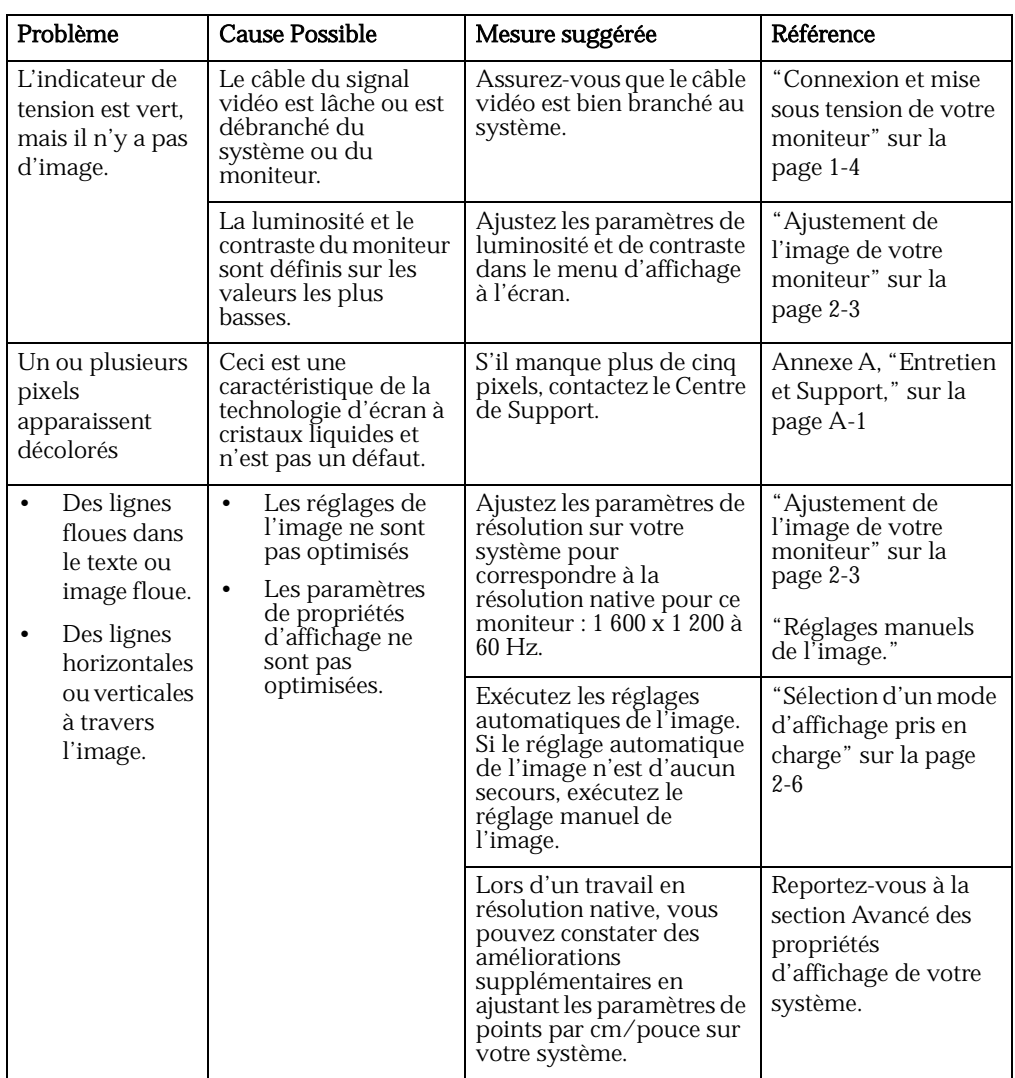

### <span id="page-24-1"></span><span id="page-24-0"></span>Réglages manuels de l'image.

Si le réglage automatique de l'image n'obtient pas l'image souhaitée, exécutez le réglage manuel de l'image.

Remarque : Mettez votre moniteur sous tension pendant environ 15 minutes, jusqu'à ce qu'il se réchauffe.

- 1. Appuyez sur  $\leftrightarrow$  en bas du moniteur pour ouvrir le menu d'affichage à l'écran.
- 2. Utilisez  $\leftarrow$  ou  $\rightarrow$  pour sélectionner  $\mathbb{Q}$  et appuyez sur  $\leftarrow$  pour accéder.
- 3. Utilisez  $\leftarrow$  ou  $\rightarrow$  pour sélectionner l'ajustement de Horloge etPhase .
	- Horloge (fréquence pixel) ajuste le nombre de pixels balayés par un balayage horizontal. Si la fréquence n'est pas bonne, l'écran affiche des rayures verticales et l'image n'a pas la bonne largeur.
	- Phase ajuste la phase du signal d'horloge pixel. Avec un mauvais ajustement de phase, l'image comporte des perturbations horizontales dans une image claire.
- 4. Lorsque l'image n'est plus déformée, enregistrez les ajustements d'horloge et de phase.
- 5. Appuyez sur  $\ominus$  pour quitter le menu d'affichage à l'écran.

#### <span id="page-25-1"></span><span id="page-25-0"></span>Installation manuelle du pilote du moniteur

Ci-dessous se trouvent les étapes d'installation manuelle du pilote du moniteur sous Microsoft® Windows XP® et Microsoft Windows 2000 Professionnel. Veuillez vous reporter à la section Installer le pilote du CD de référence et du pilote pour une installation automatique.

#### Installation du pilote du moniteur sous Windows XP

Pour utiliser la fonction prêt à l'utilisation sous Windows XP, il faut charger les fichiers depuis le CD de référence et du pilote.

Remarque : Cette section doit avoir été terminée avant de continuer les réglages automatiques d'image sous Windows XP.

- 1. Éteignez l'ordinateur et tous les appareils branchés.
- 2. Assurez-vous que le moniteur est bien branché.
- 3. Mettez le moniteur et l'unité du système sous tension. Permettez au système de démarrer dans Windows XP.
- 4. Ouvrez la fenêtre **Propriétés d'affichage** en cliquant**Démarrer → Paramètres → Panneau de commande**, puis double-cliquez sur l'icône**Affichage**.
- 5. Cliquez sur l'onglet Paramètres.
- 6. Cliquez sur le bouton Avancé.
- 7. Cliquez sur l'onglet Moniteur.
- 8. Cliquez sur le bouton Propriétés.
- 9. Cliquez sur l'onglet Pilotes.
- 10. Ouvrez la fenêtre de l'Assistant de Mise à Jour du Matériel en cliquant sur Mise à jour du pilote, puis cliquez sur Suivant.
- 11. Sélectionnez Installer depuis une liste ou un endroit spécifique(Avancé), puis cliquez sur Suivant.
- 12. Insérez le CD d'installation dans le lecteur de CD, puis cliquez le bouton Disque .
- 13. Cliquez sur OK.
- 14. Assurez-vous que la lettre du lecteur CD est sélectionnée.
- 15. Choisissez Moniteur ThinkVision L201p et cliquez sur OK. Les fichiers seront copiés depuis le CD sur votre disque dur.
- 16. Fermez toutes les fenêtres ouvertes et retirez le CD.
- 17. Redémarrez le système. Le système sélectionnera automatiquement le taux de rafraîchissement maximal et les profils de correspondance de couleurs afférents.

Remarque : Sur des moniteurs à écrans à cristaux liquides, contrairement aux écrans à tubes cathodiques, un taux de rafraîchissement plus rapide n'améliore pas la qualité d'affichage. Lenovo recommande d'utiliser, soit 1 600 x 1 200 à un taux de rafraîchissement de 60 Hz, soit 640 x 480 à un taux de rafraîchissement de 60 Hz.

#### <span id="page-25-2"></span>Installation du pilote du moniteur sous Windows 2000

Pour utiliser la fonction prêt à l'utilisation sous Windows 2000, il faut charger les fichiers depuis le CD de référence et du pilote.

Remarque : Cette section doit avoir été terminée avant de continuer les réglages automatiques d'image sous Windows 2000.

- 1. Éteignez l'ordinateur et tous les appareils branchés.
- 2. Assurez-vous que le moniteur est bien branché.
- 3. Mettez le moniteur et l'unité du système sous tension. Permettez au système de démarrer dans Windows 2000.
- 4. Ouvrez la fenêtre Propriétés d'affichage en cliquantDémarrer  $\rightarrow$  Paramètres  $\rightarrow$ Panneau de commande, puis double-cliquez sur l'icôneAffichage.
- 5. Cliquez sur l'onglet Paramètres.
- 6. Cliquez sur le bouton Avancé.
- 7. Cliquez sur l'onglet Moniteur.
- 8. Cliquez sur le bouton Propriétés.
- 9. Cliquez sur l'onglet Pilotes.
- 10. Ouvrez la fenêtre de l'Assistant de Mise à Jour du Matériel en cliquant sur Mise à jour du pilote, puis cliquez sur Suivant.
- 11. Sélectionnez Affichage d'une liste de pilotes connus pour cet appareil pour que je puisse choisir un pilote spécifique, puis cliquez sur Suivant.
- 12. Insérez le CD d'installation dans le lecteur de CD, puis cliquez le bouton Disque .
- 13. Cliquez sur OK.
- 14. Assurez-vous que la lettre du lecteur CD est sélectionnée.
- 15. Choisissez Moniteur ThinkVision L201p et cliquez sur OK. Les fichiers seront copiés depuis le CD sur votre disque dur.
- 16. Fermez toutes les fenêtres ouvertes et retirez le CD.
- 17. Redémarrez le système. Le système sélectionnera automatiquement le taux de rafraîchissement maximal et les profils de correspondance de couleurs afférents.

Remarque : Sur des moniteurs à écrans à cristaux liquides, contrairement aux écrans à tubes cathodiques, un taux de rafraîchissement plus rapide n'améliore pas la qualité d'affichage. Lenovo recommande d'utiliser, soit 1 600 x 1 200 à un taux de rafraîchissement de 60 Hz, soit 640 x 480 à un taux de rafraîchissement de 60 Hz.

#### <span id="page-26-0"></span>Pour plus d'aide

Si vous ne pouvez toujours pas résoudre votre problème, veuillez contacter le Centre d'assistance de Lenovo. Pour plus d'informations sur la façon de contacter le Centre d'assistance , veuillez vous reporter à la section [Annexe A, "Entretien et Support," sur](#page-29-3)  [la page A-1.](#page-29-3)

## <span id="page-27-1"></span><span id="page-27-0"></span>Informations sur le Service

#### Numéros du produit

Le numéro du produit pour votre moniteur se situe sur le côté de la collerette d'affichage comme illustré ci-dessous.

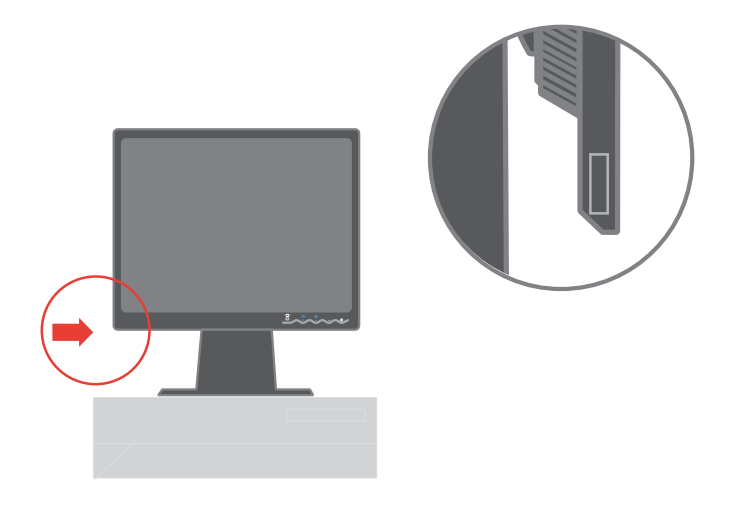

#### <span id="page-27-2"></span>Responsabilités du client

La garantie ne s'applique pas pour un produit qui a été endommagé suite à un accident, une mauvaise utilisation, des abus, une mauvaise installation, un utilisation qui ne respecte pas les caractéristiques et les conditions du produit, une catastrophe naturelle ou personnelle ou des changements, des réparations ou des modifications non autorisés.

Ce qui suit sont des exemples de mauvaise utilisation ou d'abus et ne sont pas couverts par la garantie :

- Images brûlées sur l'écran d'un moniteur à tubes cathodiques. L'image brûlée est évitable en utilisant un économiseur d'écran animé ou la gestion d'énergie.
- Dommages physiques au niveau des couvercles, de la collerette, de la base et des câbles.
- Égratignures ou perforations sur l'écran du moniteur.

## <span id="page-28-0"></span>Pièces d'entretien

Les pièces suivantes sont destinées à êtres utilisées par le service d'entretien de Lenovo ou par les fournisseurs autorisés de Lenovo pour prendre en charge la garantie du client. Les pièces sont destinées à être utilisées pour l'entretien uniquement. Le tableau ci-dessous montre des informations sur le modèle 9320-Hx1.

| Numéro de pièce<br>d'unité<br>remplaçable sur |                           |                     |                                             |
|-----------------------------------------------|---------------------------|---------------------|---------------------------------------------|
| site                                          | Description               | Couleur             | Modèle type de<br>machine                   |
| 40Y7439                                       | Moniteur-L201p            | Noir commercial     | 9320-HB1                                    |
| 40Y7440                                       | Moniteur-L201p            | Noir commercial     | 9320-HB1                                    |
| 40Y7440                                       | Moniteur-L201p            | Noir à deux nuances | 9320-HB1                                    |
| 40Y7440                                       | Moniteur-L201p            | Noir commercial     | 9220-HB1                                    |
| 40Y7440                                       | Câble vidéo<br>analogique |                     | 9220-HB1/9320-<br>HB1/9320-HJ1/9320-<br>HG1 |
| 40Y7440                                       | Câble vidéo<br>numérique  |                     | 9220-HB1/9320-<br>HB1/9320-HJ1/9320-<br>HG1 |
| 40Y7445                                       | Pied                      | Noir                | 9220-HB1/9320-<br>HB1/9320-HJ1/9320-<br>HG1 |
| 40Y7446                                       | Commandes<br>utilisateur  |                     | 9220-HB1/9320-H*1                           |
| 40Y7447                                       | Guide<br>d'installation   |                     | 9220-HB1/9320-H*1                           |

C : Tableau 17-1. Liste des pièces d'entretien

# <span id="page-29-3"></span><span id="page-29-0"></span>A : Annexe A. Entretien et Support

Les informations suivantes présentent le support technique disponible pour votre produit, au cours de la période de garantie ou sur la durée de vie du produit. Reportez-vous à votre certificat de garantie limitée de Lenovo pour une explication approfondie des termes de garantie de Lenovo.

### <span id="page-29-1"></span>Support technique en ligne

Le support technique en ligne est disponible sur la durée de vie de votre produit à travers le site Web de support informatique personnel http://www.lenovo.com/think/support.

Au cours de la période de garantie, l'assistance pour le remplacement ou l'échange de composants défectueux est disponible. De plus, si votre option est installée sur un ordinateur ThinkPad ou ThinkCentre, il se peut que vous ayez droit à un entretien chez vous. Votre représentant de support technique peut vous aider à déterminer la meilleure alternative.

#### <span id="page-29-2"></span>Support technique par téléphone

Le support pour l'installation et la configuration à travers le centre de support clientèle sera retiré ou mis à disposition contre paiement, à la discrétion de Lenovo, 90 jours après que l'option ait été retirée de la commercialisation. Des offres supplémentaires, notamment une assistance d'installation pas-à-pas, sont disponibles contre une somme minime.

Pour assister le représentant du support technique, ayez sous la main les informations suivantes :

- •Nom de l'option
- •Numéro de l'option
- •Preuve d'achat
- •Fabricant de l'ordinateur, modèle, numéro de série et manuel
- •La formule exacte du message d'erreur (le cas échéant)
- •Description du problème
- •Informations sur la configuration du matériel et des logiciels sur votre système

Si possible, soyez sur votre ordinateur. Votre représentant de support technique peut vous guider à travers le problème au cours de l'appel.

#### Liste des numéros de téléphone internationaux

Les numéros de téléphone sont sous réserve de changement sans préavis. Pour les numéros de téléphone les plus courants, allez sur http://www.lenovo.com/think/support et cliquez sur la liste de numéros de téléphone des centres de support.

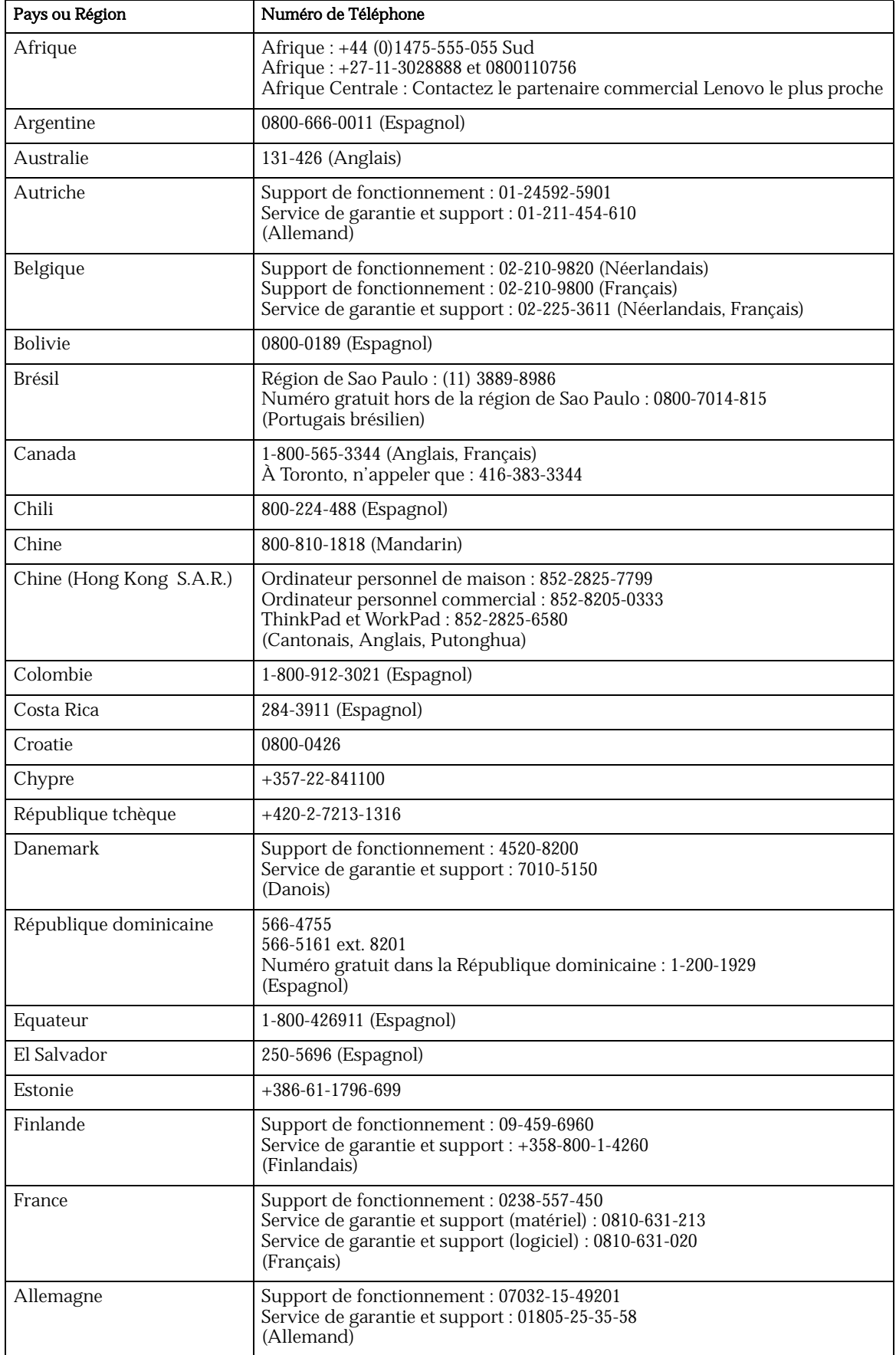

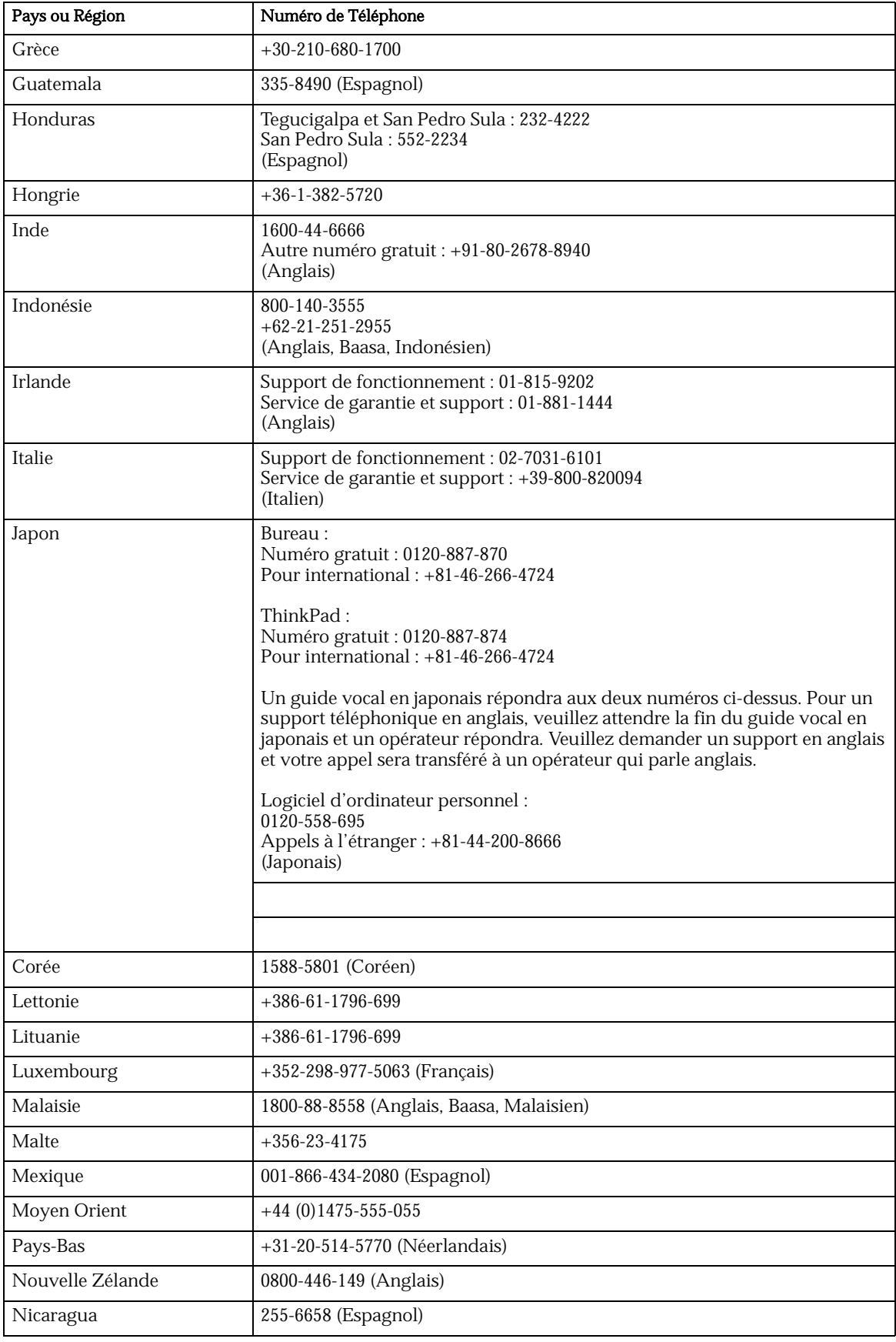

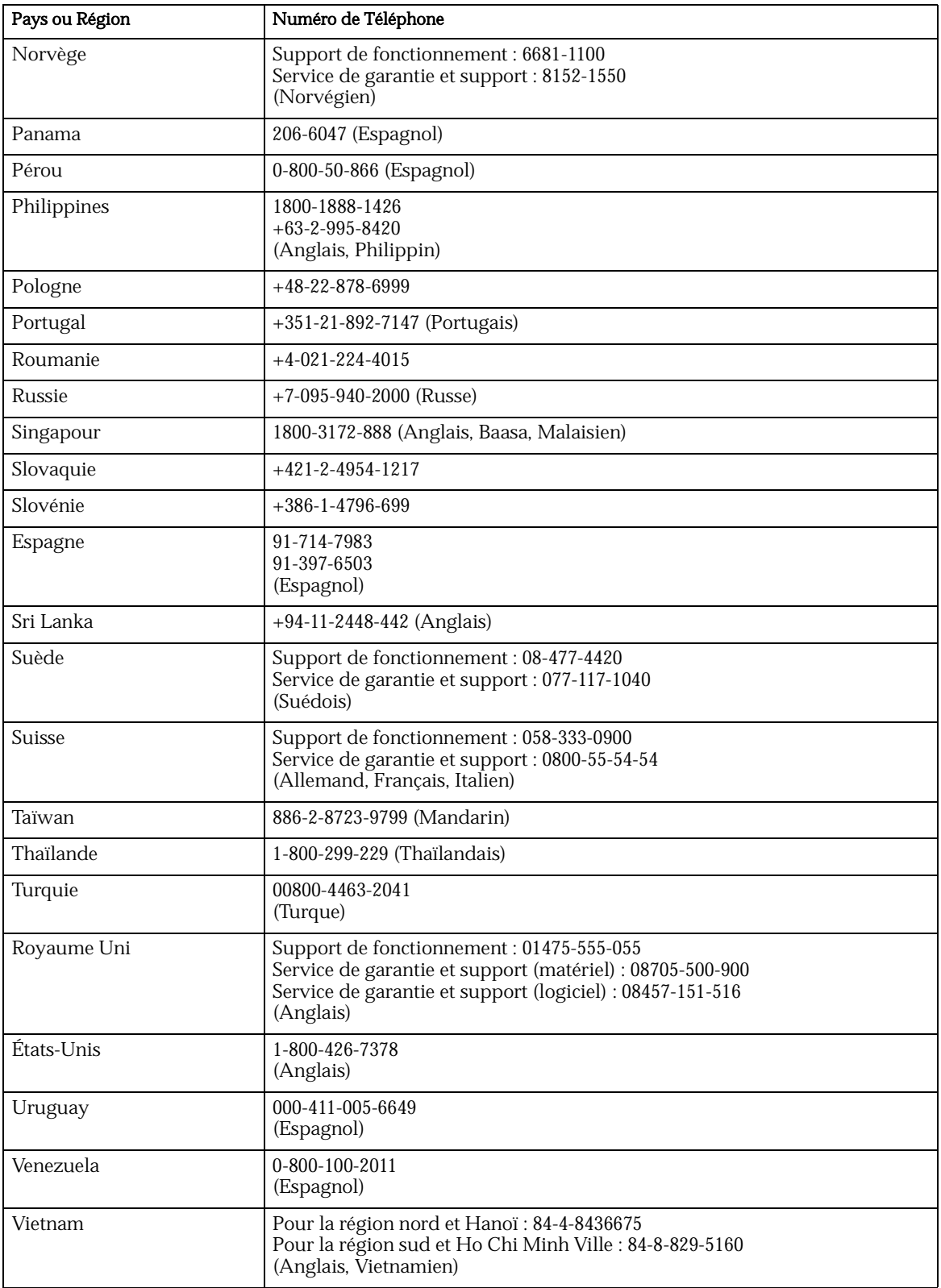

## <span id="page-33-0"></span>Annexe B. Remarques

Il se peut que Lenovo n'offre pas dans tous les pays les produits, services ou fonctions présentés dans ce document. Consultez votre représentant Lenovo local pour des informations sur les produits et services disponibles actuellement dans votre région. Toute référence à un produit, un programme ou un service de Lenovo ne vise pas à établir ou impliquer que seul ce produit, programme ou service de Lenovo soit utilisé. Tout produit, programme ou service fonctionnellement équivalent et qui ne viole pas les droits de propriété intellectuelle de Lenovo peut être utilisé en remplacement. Toutefois, l'utilisateur est responsable d'évaluer et de vérifier le fonctionnement de tout autre produit, programme ou service.

Il se peut que Lenovo possède des applications brevetées ou en cours de brevet qui couvrent les rubriques décrites dans ce document. L'apport de ce document ne vous donne aucune licence pour ces brevets. Vous pouvez envoyer des questions sur la licence en écrivant à :

Levono (Etats-Unis), Inc. 500 Park Offices Drive, Hwy. 54 Research Triangle Park, NC 27709 U.S.A. À l'attention de : Le Directeur de concession de licence de Lenovo

LE GROUPE LENOVO LTD. FOURNIT CETTE PUBLICATION "TELLE QUELLE" SANS QUELQUE GARANTIE QUE CE SOIT, QU'ELLE SOIT EXPRÈS OU IMPLICITE, Y COMPRIS, MAIS SANS S'Y LIMITER, LES GARANTIES IMPLICITES DE NON-VIOLATION, DE QUALITÉ MARCHANDE OU D'APTITUDE DANS UN BUT PARTICULIER. Certaines juridictions n'autorisent permettent pas de clause de non-responsabilité de garantie exprès ou implicite dans certaines transactions, dès lors, cette déclaration peut ne pas s'appliquer à vous.

Ces informations peuvent contenir des inexactitudes techniques ou des erreurs de typographie. Les informations contenues dans la présente sont régulièrement changées ; ces changements seront incorporés dans de nouvelles éditions de la publication. À tout moment et ce, sans préavis, Lenovo se réserve le droit d'apporter des améliorations et/ou des changements dans le(s) produit(s) et/ou le(s) programme(s) décrit(s) dans cette publication.

Les produits décrits dans ce document ne visent pas à être utilisés dans une implantation ou d'autres applications de réanimation où un mauvais fonctionnement risque d'aboutir à des blessures ou au décès de personnes. Les informations contenues dans ce document n'affectent pas ou ne changent pas les caractéristiques ou les garanties des produits Lenovo. Rien dans ce document ne pourra être interprété comme une licence exprès ou implicite ou comme une indemnité dans le cadre des droits de propriété intellectuelle de Lenovo ou de tiers. Toutes les informations contenues dans ce document ont été obtenues dans des environnements spécifiques et sont présentées en tant qu'illustrations. Le résultat obtenu peut varier dans d'autres environnements de d'exploitation.

Lenovo peut utiliser ou distribuer quelque information que ce soit que vous lui fournissez, quel que soit le moyen jugé adéquate, sans contracter d'obligation envers vous.

Toutes références dans cette publication à des sites Web différents de celui de Lenovo ne sont fournies que pour des raisons de commodité et ne servent d'aucune manière d'avenant à ces sites Web. Les éléments sur ces sites Web ne font pas partie des éléments de ce produit Lenovo et l'utilisation de ces sites Web sont à vos risques et périls.

Toutes les fiches de rendement contenues dans la présente ont été déterminées dans une environnement contrôlé. Ainsi, le résultat obtenu peut varier de manière significative dans d'autres environnements d'exploitation. Il se peut que certaines mesures aient été faites sur des systèmes de niveau d'évolution et il n'existe aucune garantie que ces mesures seront les mêmes sur des systèmes courants. De plus, certaines mesures ont été estimées par extrapolation. Il se peut que les résultats réels varient. Les utilisateurs de ce document doivent vérifier les données applicables à leur environnement spécifique.

## <span id="page-34-0"></span>Marques de commerce

Les termes suivants sont des marques commerciales de Lenovo aux Etats-Unis, dans d'autres pays ou les deux :

Lenovo ThinkCentre ThinkPad ThinkVision

IBM est une marque commerciale de la société International Business Machines (Machines pour le commerce international) aux Etats-Unis, dans d'autres pays ou les deux et est utilisée sous licence :

Microsoft, Windows et Windows NT sont des marques commerciales de la société Microsoft aux Etats-Unis, dans d'autres pays ou les deux.

Il se peut que d'autres noms de sociétés, de produits ou de services soient des

marques commerciales ou des marques de service d'autres.